## **How to View Your Child's Report Card in Infinite Campus (IC)**

**NOTE: Report Cards are NOT available from the IC Mobile App. Viewing Report Cards is ONLY possible when you log into the IC website from a computer or a mobile device.**

- 1. Login to IC
- 2. Click on the drop down arrow from the SELECT A STUDENT menu

**SELECTA STUDENT +** 

on the top left of the screen, then select the child for whom you'd like to view the report card

- 3. From the left side menu , select REPORTS
- 4. From the main screen, select the current MARKING PERIOD (1, 2, 3 or 4) that you would like to view

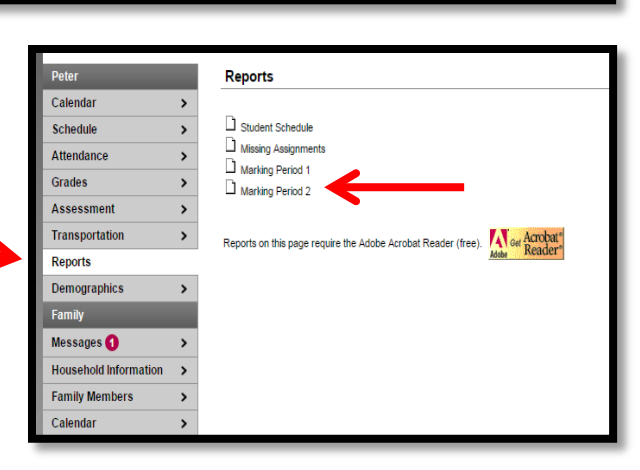

Infinite

- 5. The report should open in a new window as a PDF file for you to view.
- 6. From this window, you can choose to SAVE or PRINT your child's report card. Depending on your device, you may choose these options from the menu bar, the floating bar, etc.

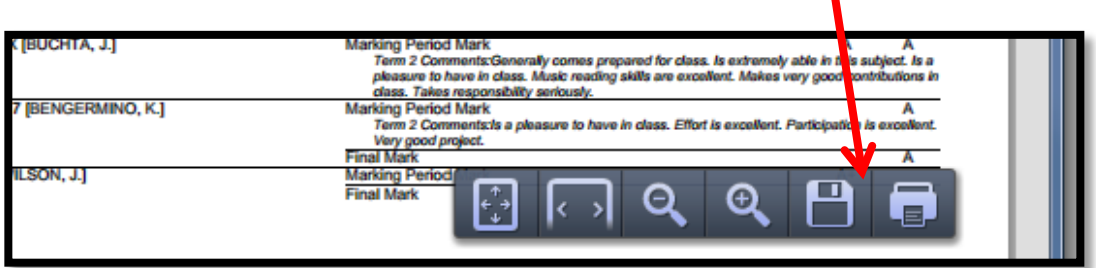